**Sleek Business Account 2023**

# **Virtual Corporate Debit Cards**

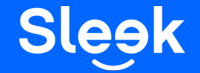

## **Business Account Tab - Applying for a New Debit Card**

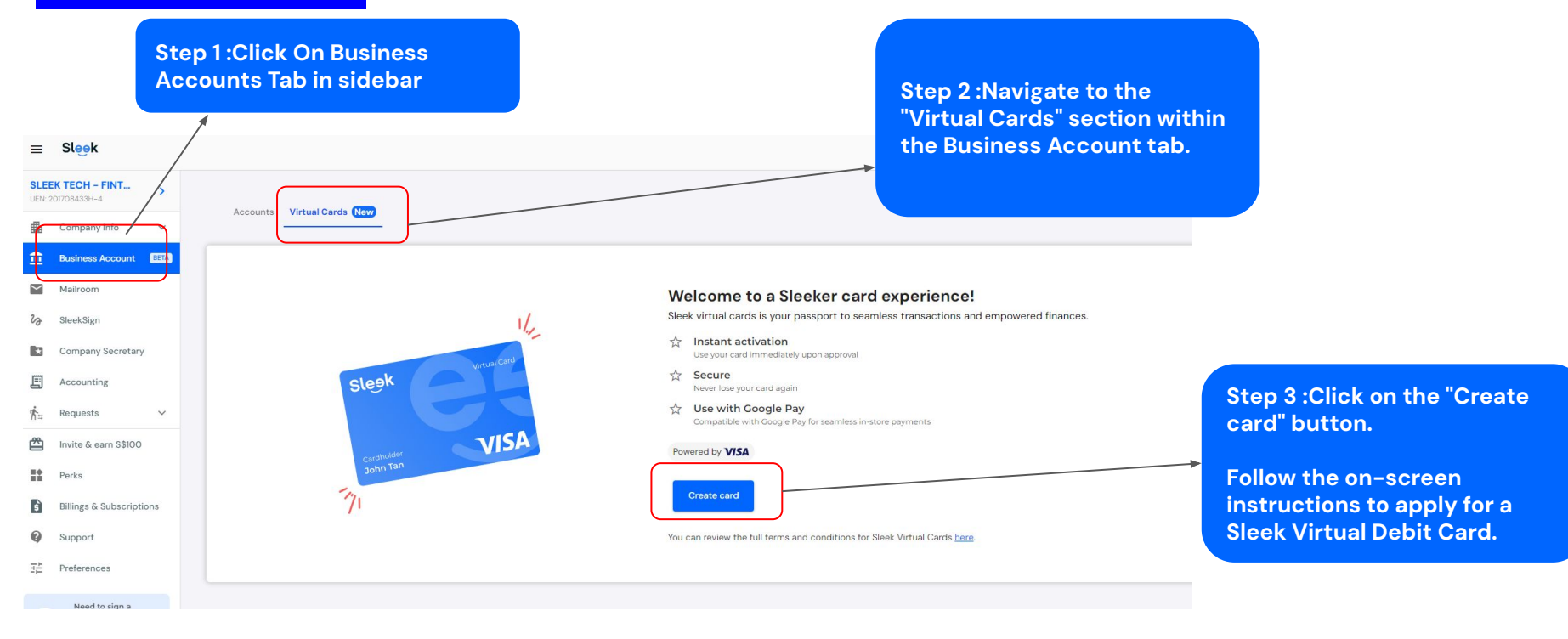

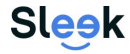

## **Business Account Tab - Setting up Card limit**

**Step 1: Navigate to the "Virtual Cards" section within the Business Account tab.**

**Click on the "Adjust limit" button to set a new spending limit.**

#### **Spending Limit**

Your monthly spending limit is SGD 20,000.00

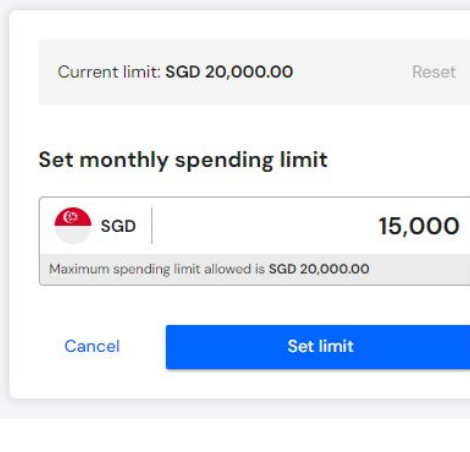

Adjust limit

**Step 2: Enter the desired amount and click "Set limit" to confirm.**

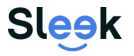

Sleek Product

## **Business Account Tab - How to view your Card Details**

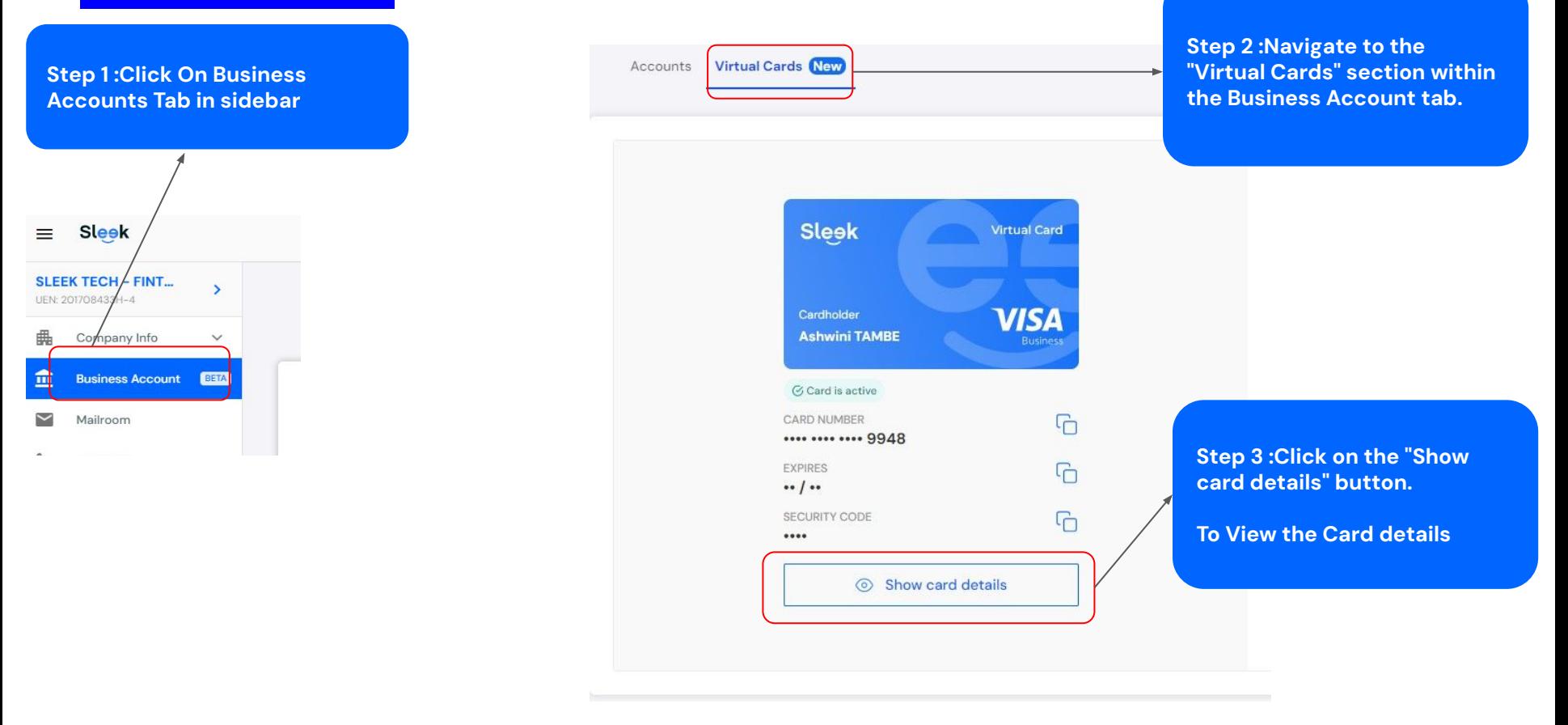

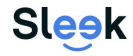

## **How to put your debit card on file for merchants such as Amazon**

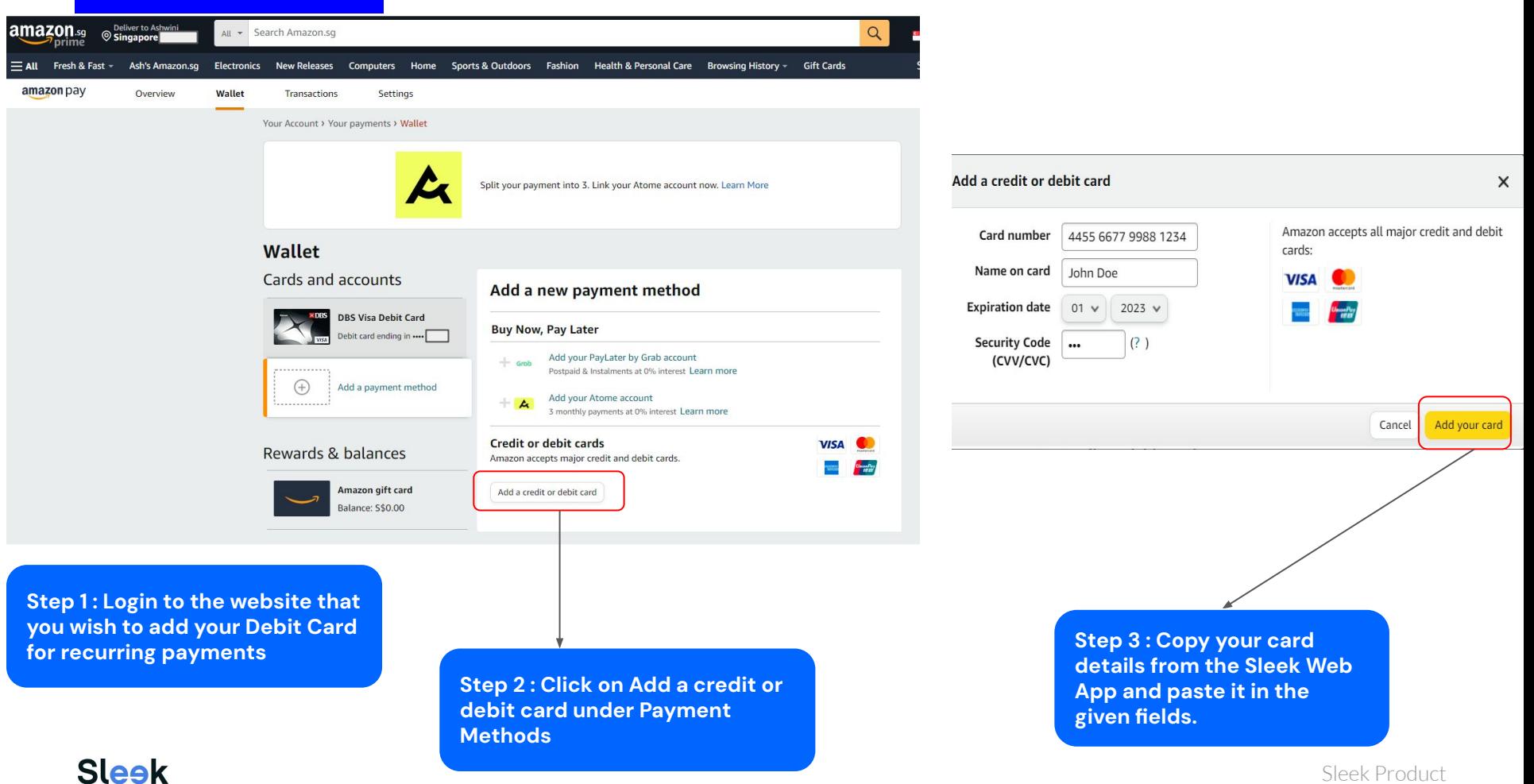